# Order Foundation Medicine Testing:

- 1. Select your patient and open the encounter.
- 2. Use the **Add Order** button or the **Preference List Icon** to search for your test:
- 3. There are three interfaced tests available for order:
	- **a. FoundationOne CDx [LAB10220]**
	- **b. FoundationOne Heme [LAB10221]**
	- **c. FoundationOne Liquid CDx [LAB10222]**

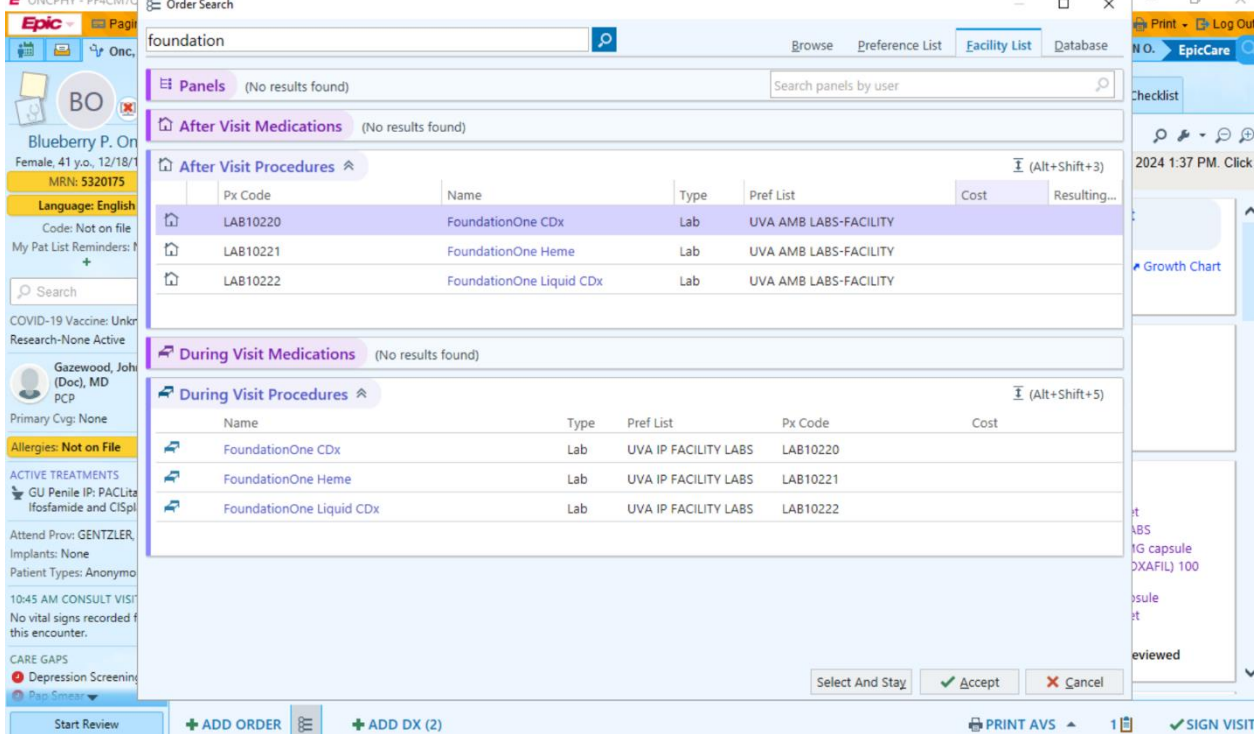

 $\div$  ADD ORDER  $\mathcal{E}$ 

- 4. Select your test by double clicking from the list. The order composer will open, which is our requisition in Epic. This replaces your paper requisition.
- 5. Answer order questions for your test. Notice some questions will auto-populate answers. Questions with red stop signs are required to be answered before signing the order. Some questions have nesting questions that will appear after answering the question.
	- a. **Reference Links:** These hyperlinks offer information on ordering FMI testing
	- b. **Specimen Collection Date, Specimen ID, Stage, Disease Status** (required fields)
	- c. **Laboratory name, phone, and fax**: default text entered for UVA Medical Laboratories
	- d. **Preferred billing method**: Answer defaults based on if patient in an outpatient or inpatient.
		- i. Outpatient = Insurance
		- ii. Inpatient = Invoice Facility
		- iii. If Medicare and Outpatient = Insurance or Self Pay
	- e. **Process Instructions:** Contains defaulted text. This text cannot be edited and certifies the order.
	- f. **Comments:** This information is needed on the order for FMI to appropriately process the specimen. **Do not delete or alter this text.**

**g. Class:** Order class is defaulted based on the test. CDx tissue test defaults to third party. The Liquid and Heme tests are defaulted to Unit Collect. **If you need the lab to collect these specimens instead, change the order class to Lab Collect.**

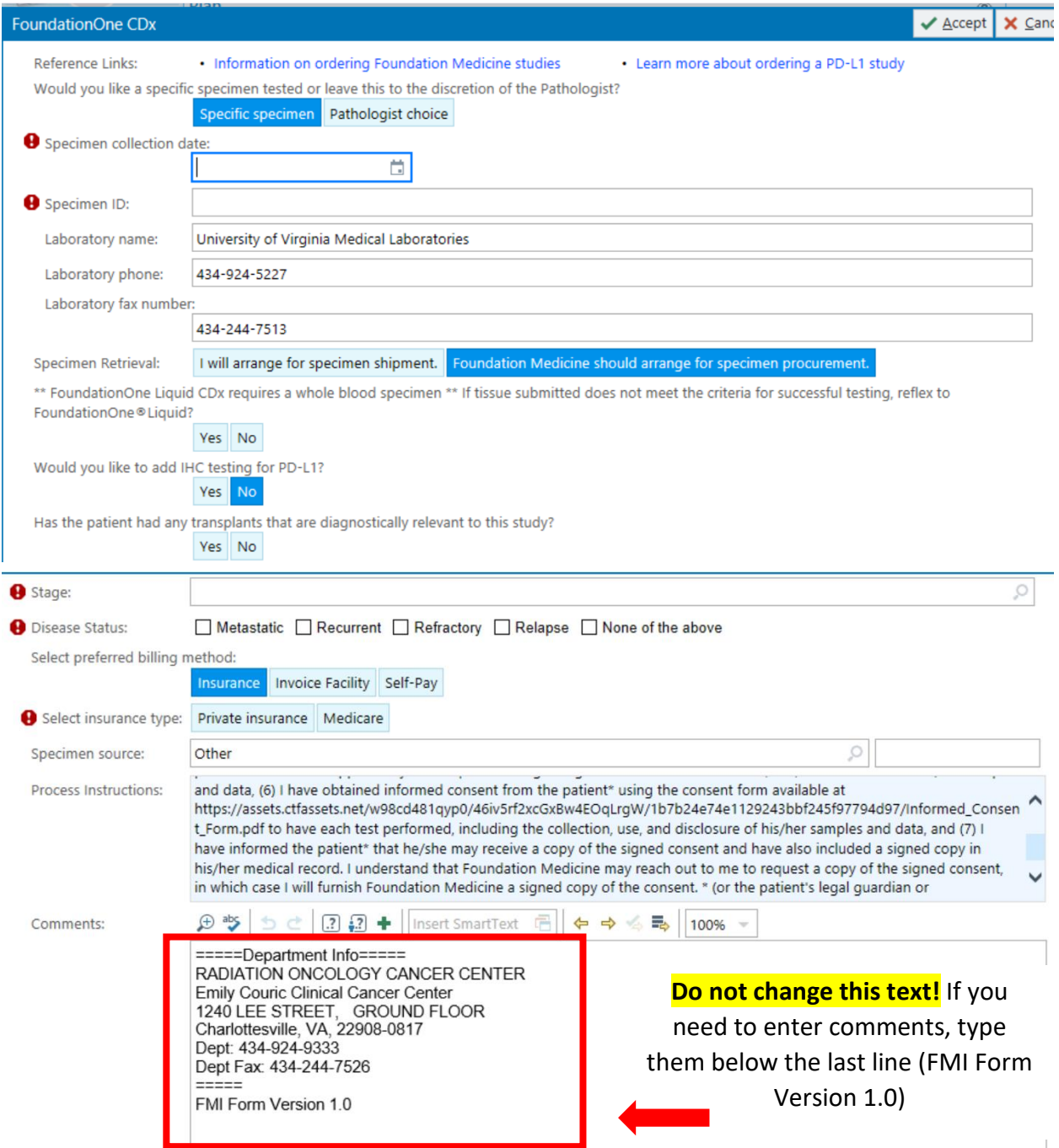

- 6. **Accept** the order composer and **Sign** the order. The order can also be pended if needed.
- 7. Enter the ordering information for **Ordering Provider** and **Authorizing Provider** and **Accept** to complete signing the order. A plain paper requisition will print out which can be included with the specimen collection kit.

### Collect the Specimen or Send Patient to Lab:

If your staff is not collecting the specimen, send the patient down to the lab with the plain paper requisition from order signing and the specimen collection kit.

If your staff is collecting the specimen:

- 1. Open your patient from your **Patient List** or **Patient Station.**
- 2. Navigate to your patient's **SnapShot** and select the **Visit Orders** view.
- 3. Click the "**Collect Specimens"** link under **Orders Needing Specimen Collection**.

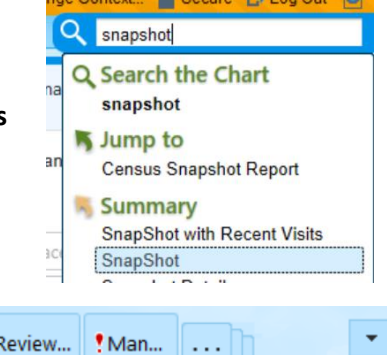

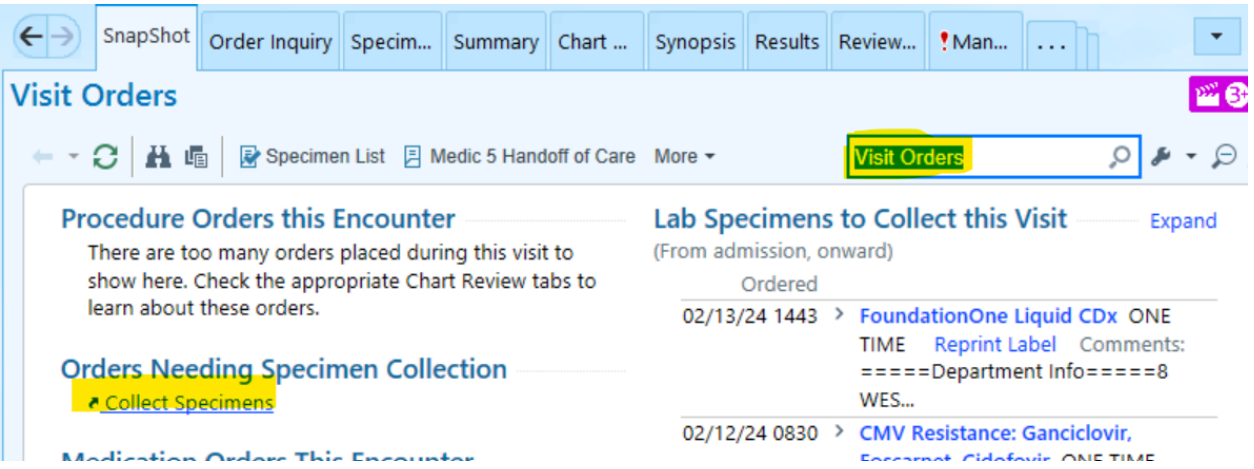

4. Select your test and click **Collect Specimens**.

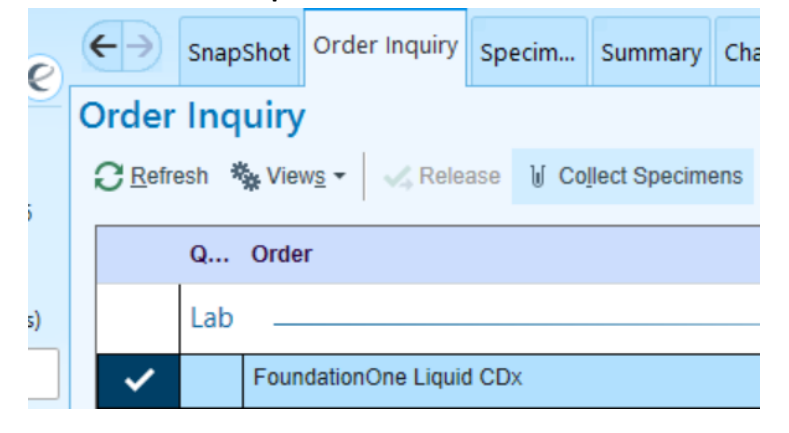

5. **Print** your label and **Label** your specimen.

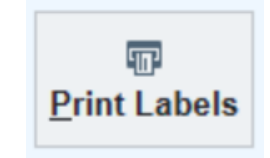

6. **Scan** the label to document collection time.

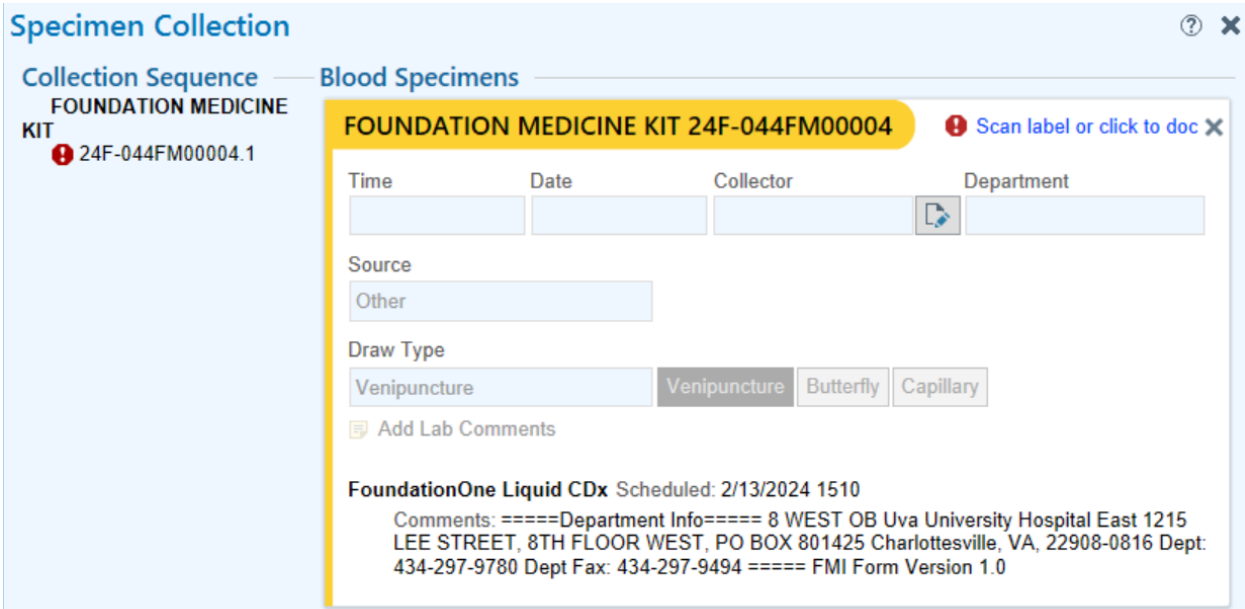

### **Specimen Collection**

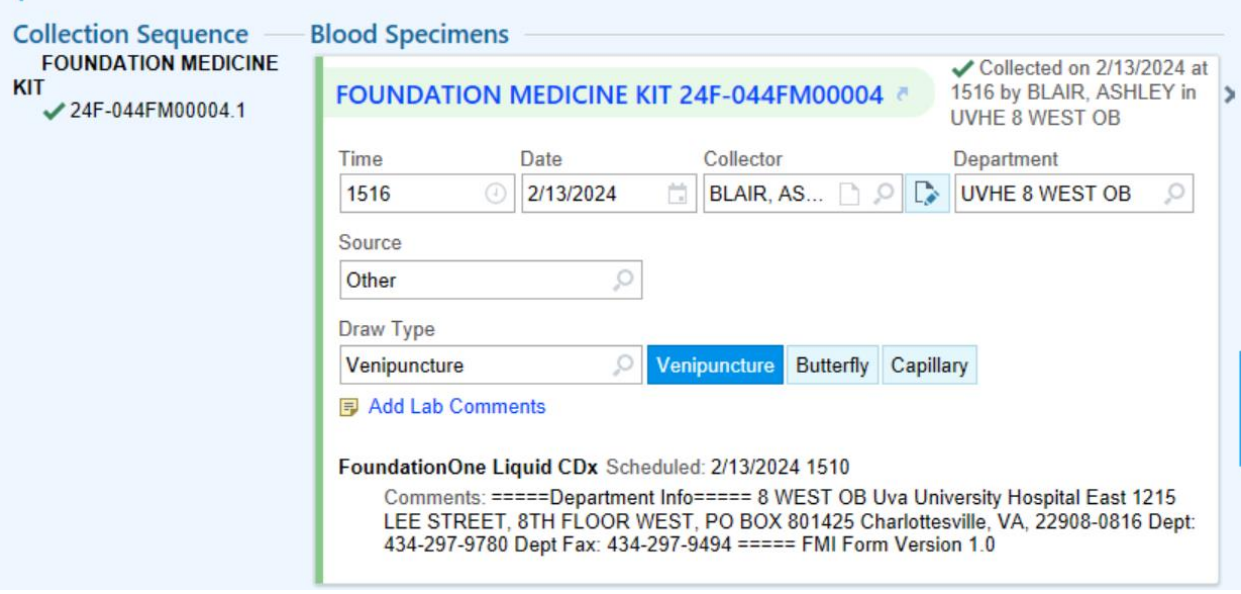

 $\odot$  x

7. Accept and take labeled specimen with kit to the laboratory for send-out.

## Interfaced Results:

Now Foundation Medicine results are interfaced. The authorizing provider gets results routed to their InBasket.

- 1. **Navigate** to your **InBasket** icon.
	- E IPMD PF4CM7QG mxg7zx (HSTSXAVMD19) UVHE 4 WEST

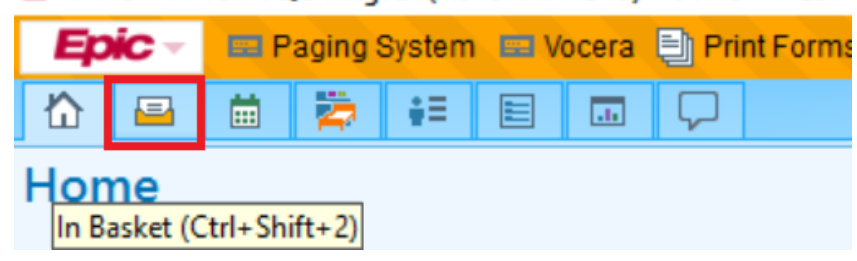

2. **Click** on your **Results** folder.

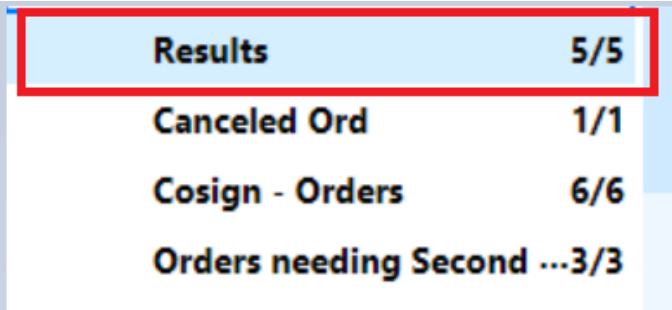

3. A list of results will appear.

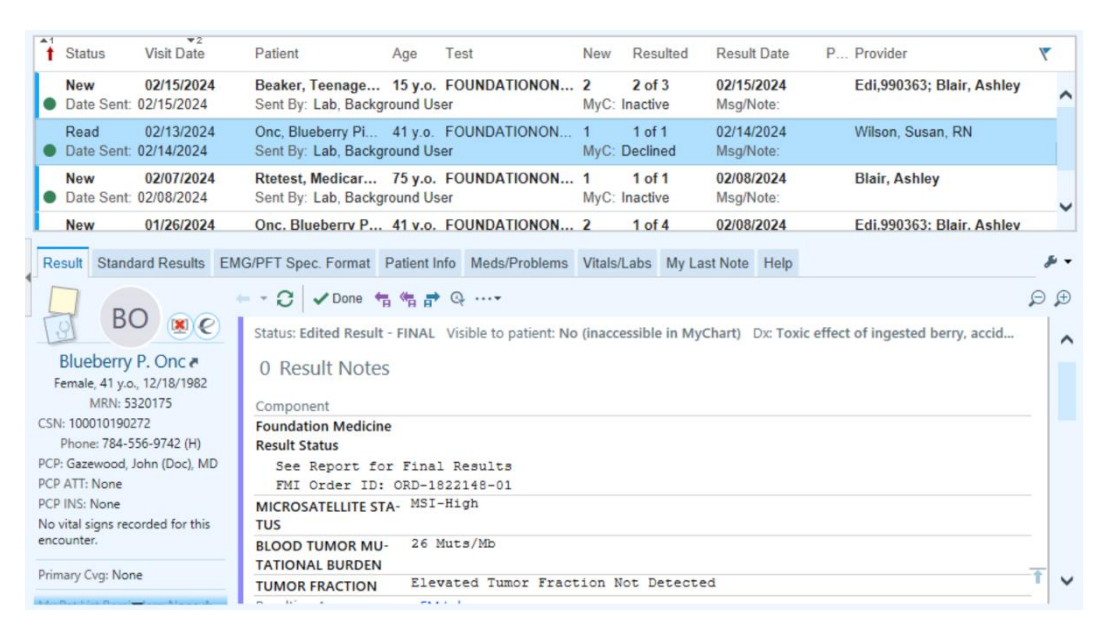

- 4. Click on one of the results to view discrete results, variant details, and the PDF result report from FMI. Discrete results are listed first. Scroll down to view the Variant Details. Last, two hyperlinks house the result reports – one with a UVA header, one without.
	- a. **Discrete Results:**

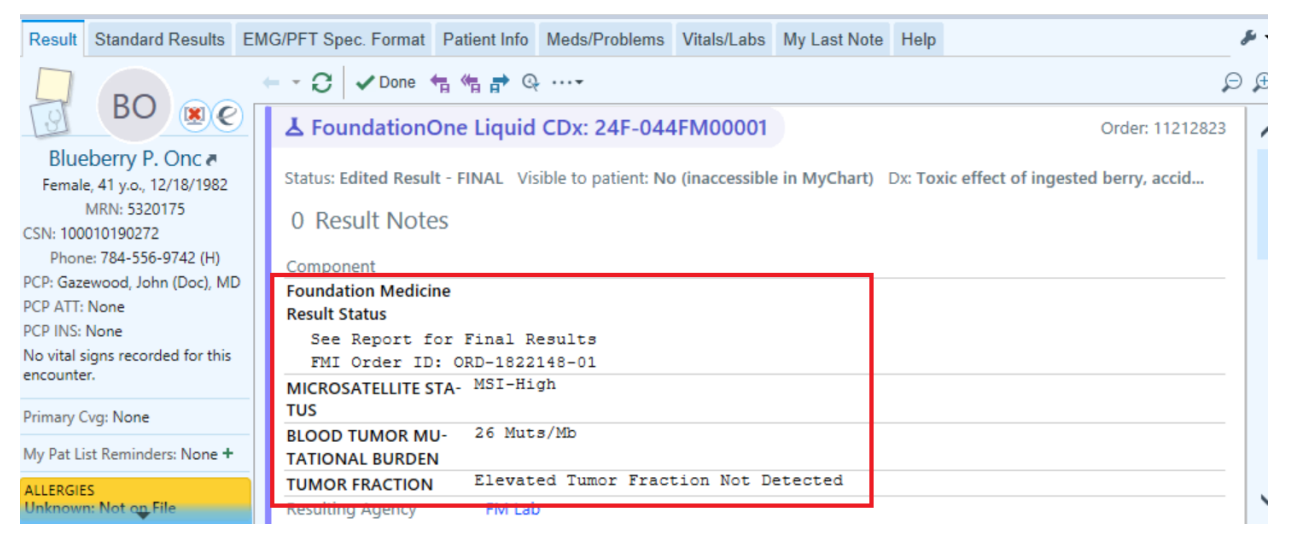

#### b. **Variant Details:** Use arrows or Expand All to view full variant details

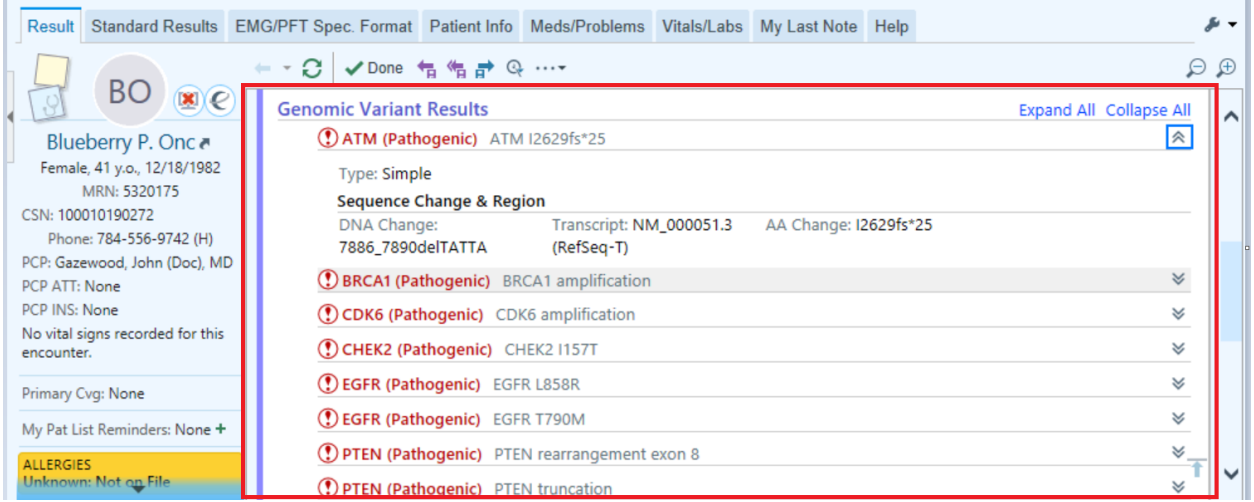

#### c. **Result Reports:**

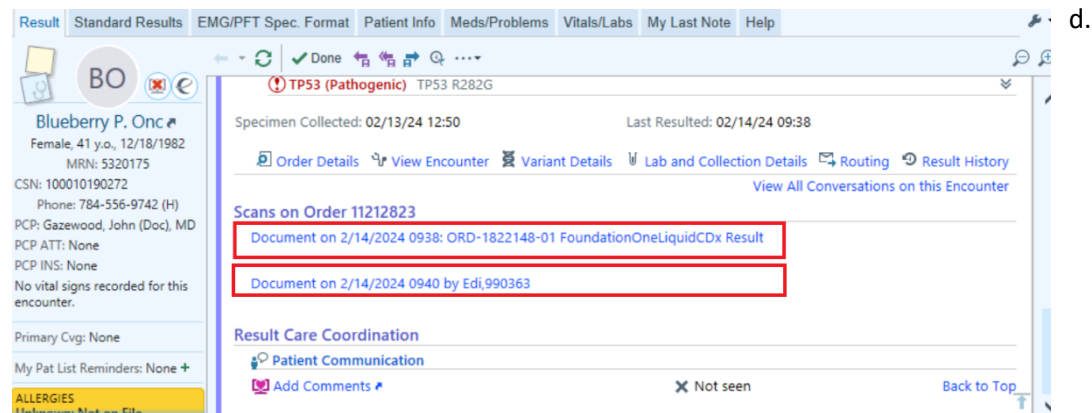

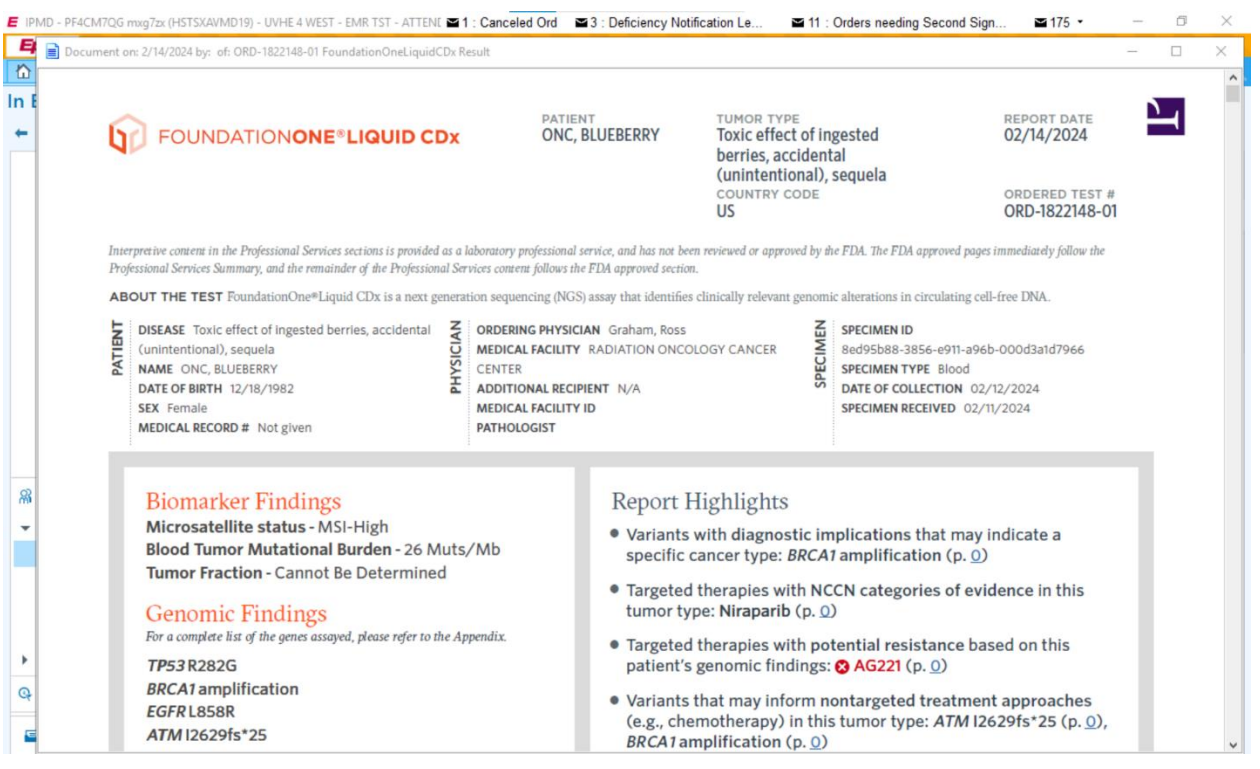

*Result Report without UVA Header*

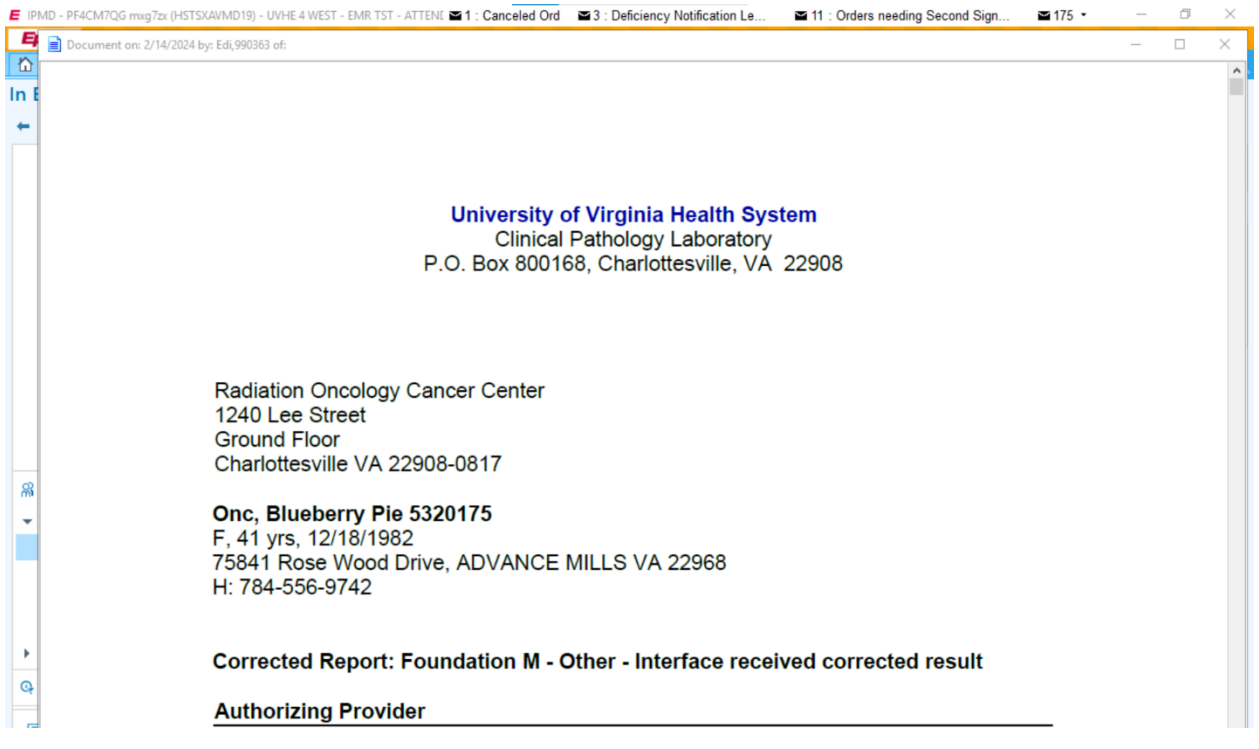

*Result Report with UVA Header (first page is a UVA face sheet)*